# **HS3100 Firmware Upgrade Instructions**

### **DFU Software Setup:**

- 1. Extract DFU.zip contents into a folder (e.g. C:\DFU) on a computer with Windows XP, Windows 7, Windows 8, or Windows 10 operating system.
- 2. Execute C:\DFU\vcredist\_x86.exe. This step only needs to be done once
- 3. Execute C:\DFU\win32\DPInst.exe, or C:\DFU\win64\DPInst.exe if using 64 bit machine

#### **DFU Headset Setup:**

- 1. Connect USB cable between a PC USB port and HS3100 micro USB connector
- 2. Press Multi-Function button for five seconds until headset enters discoverable/pairing mode. LED will alternately flash Red/Blue.
- 3. Press both [Vol+] and [Vol-] button together, until LED turns off. Headset is now in DFU mode.

## **DFU Software Implementation:**

- 1. Launch Device Manager to install CSR BlueCore driver for the newly detected device (Note: depending on system status, it could be listed under Unrecognized device or shown as a Bluetooth device previously installed), change its driver by redirecting to C:\GI\win32 (or win64) (CSRBlueCoreUSB). The system should display "CSR BlueCore in DFU mode". This step only needs to be done once.
- 2. cd C:\DFU, run DFUWizard

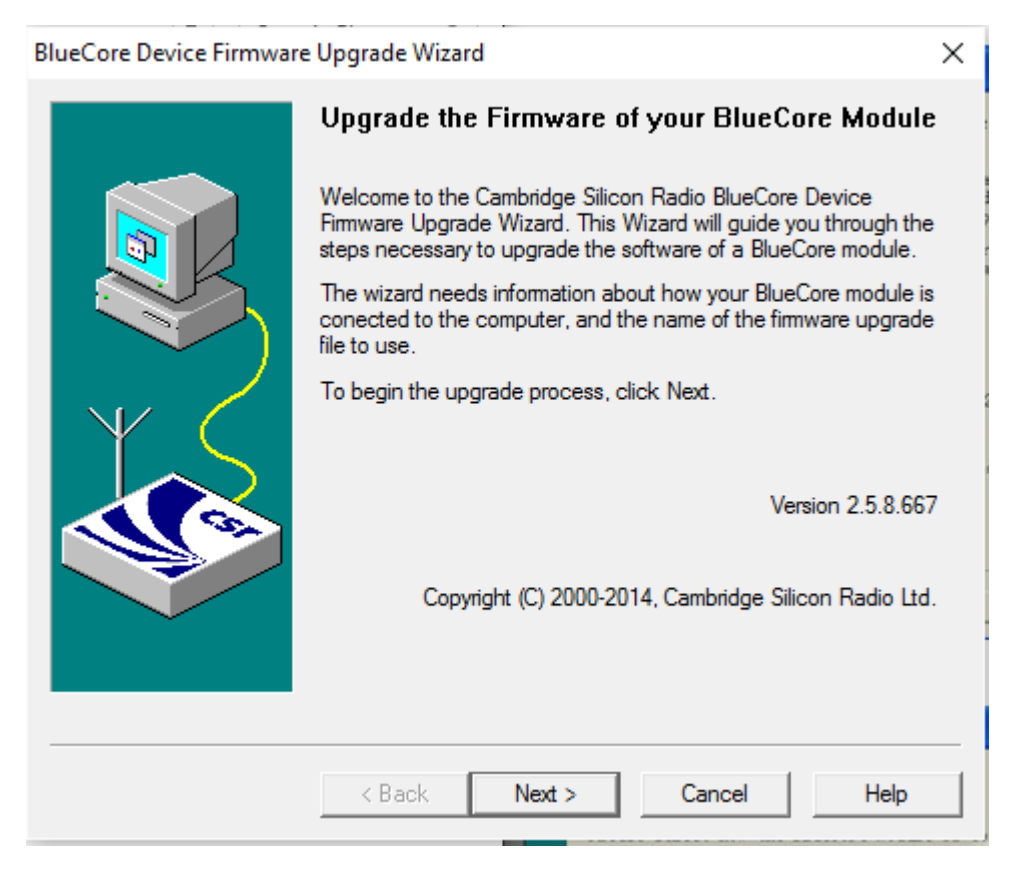

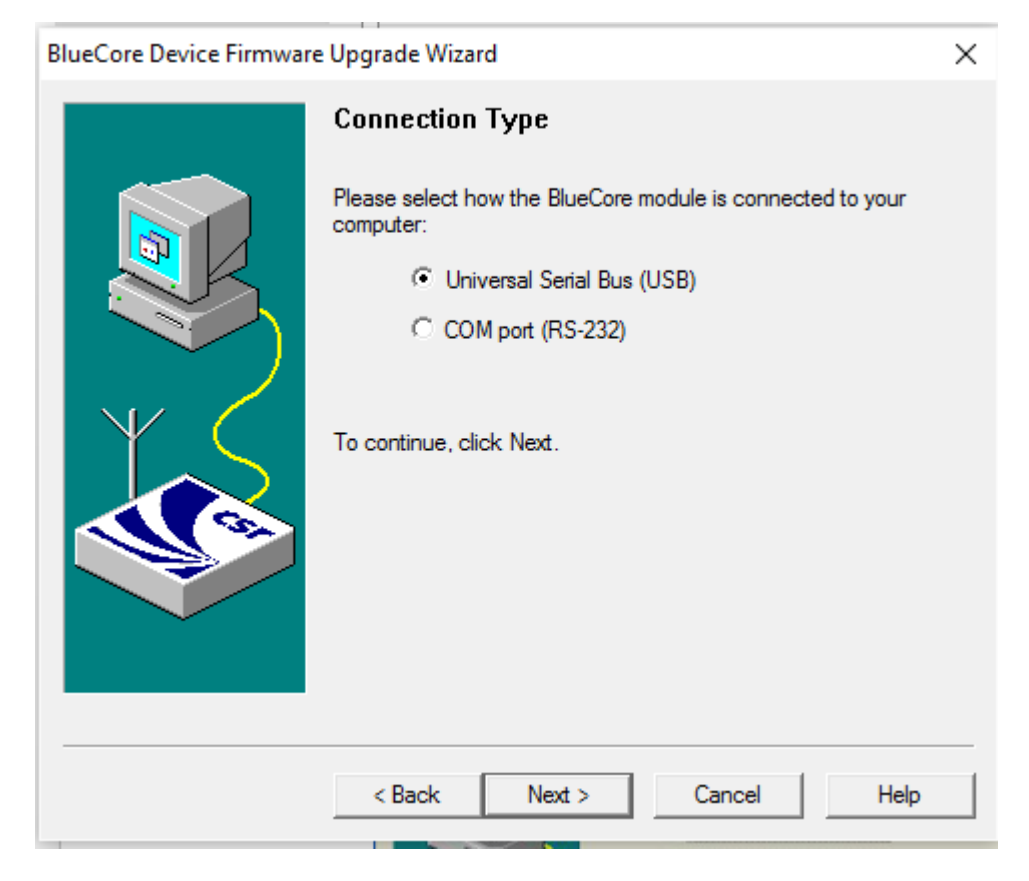

4. Select the second download option and press Next:

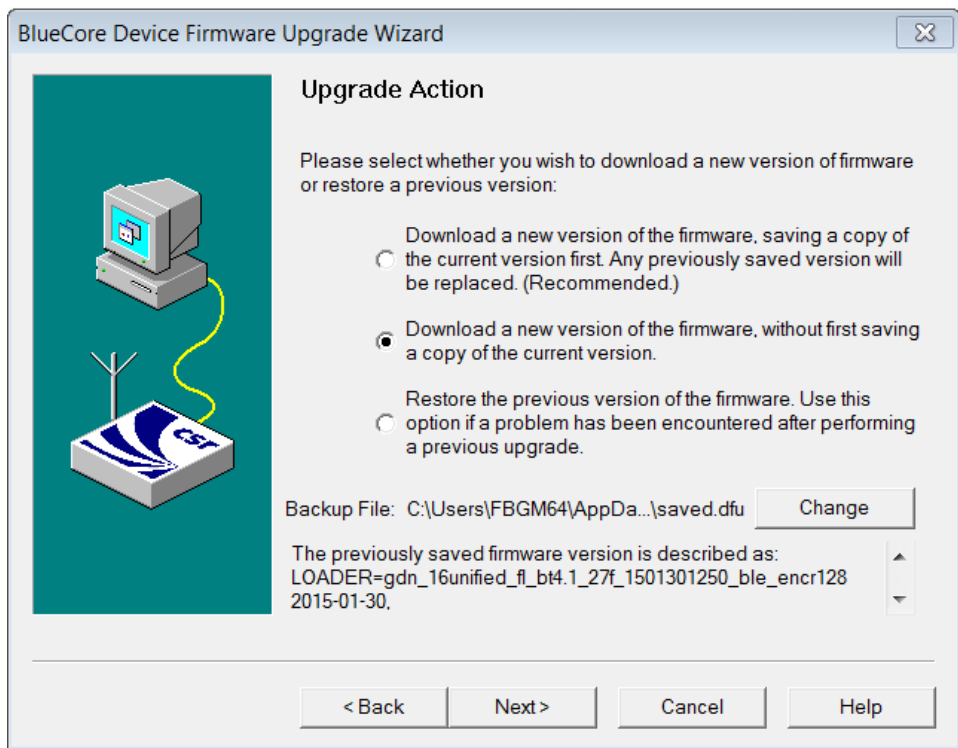

5. Browse to specify dfu file location and select the target file, e.g. BHC3020-v032\_noCVC.dfu, and press Next:

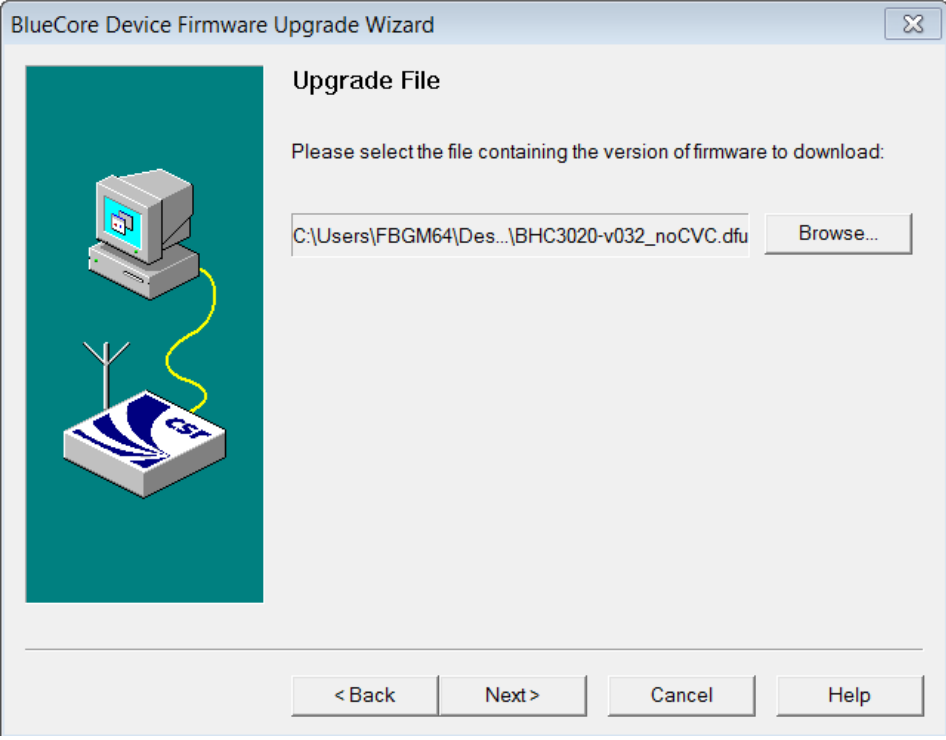

# 6. Click Next to start upgrade process

.

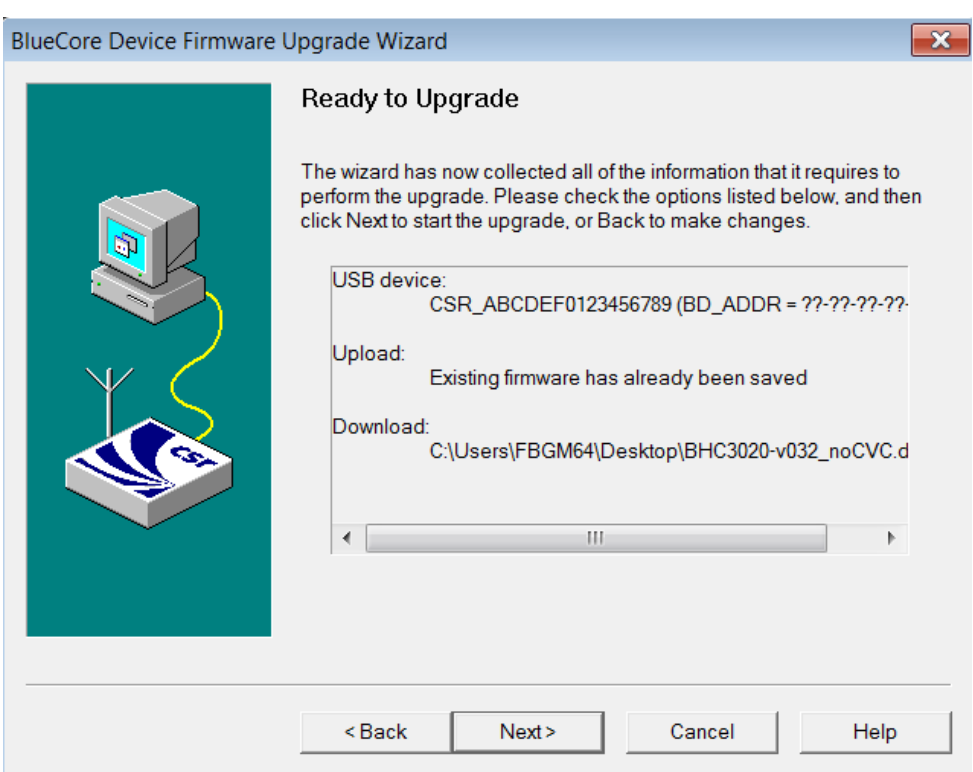

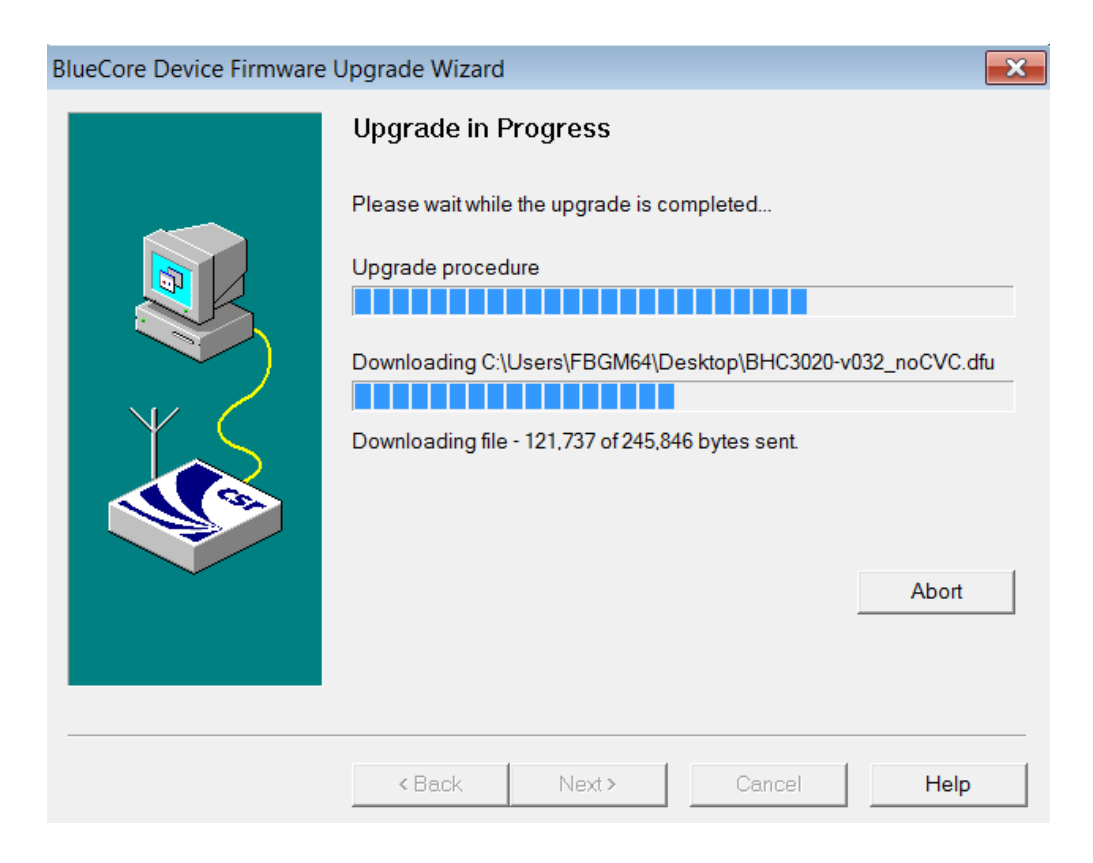

## 8. Upgrade successfully completed

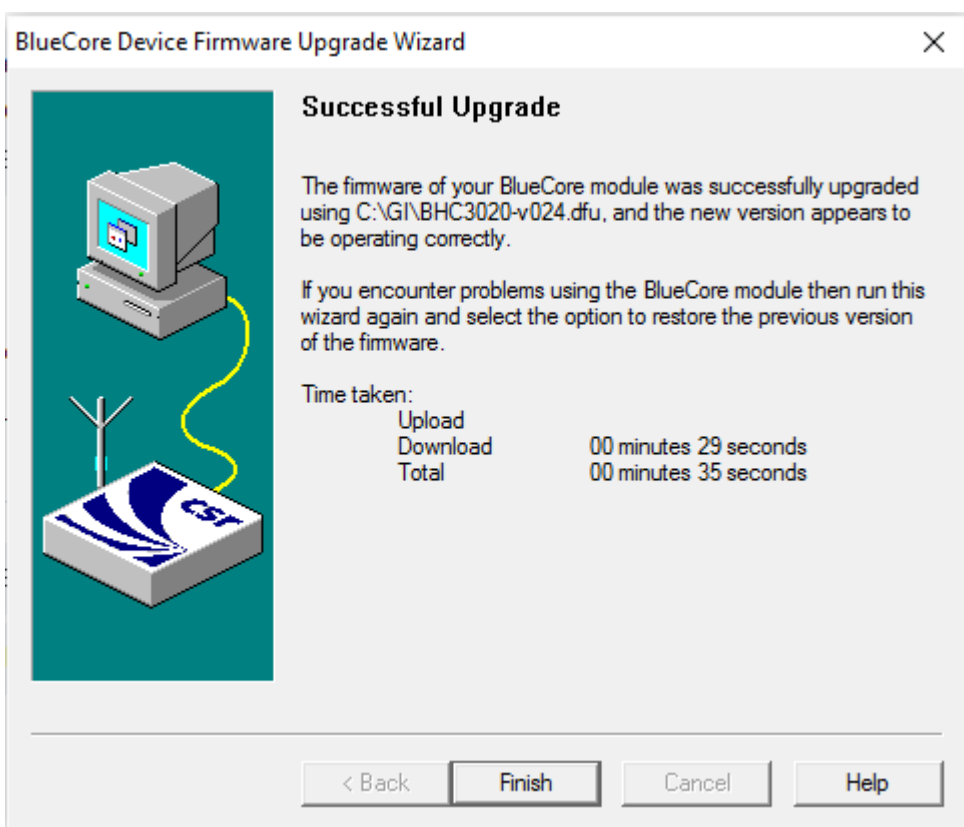